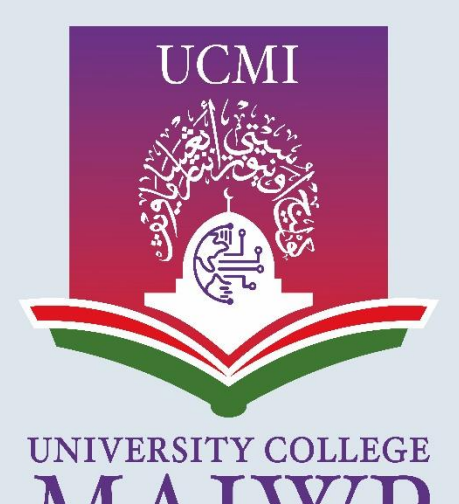

TERNATIONAL NURTURING THE UMMAH Knowledge | Wisdom | Excellence

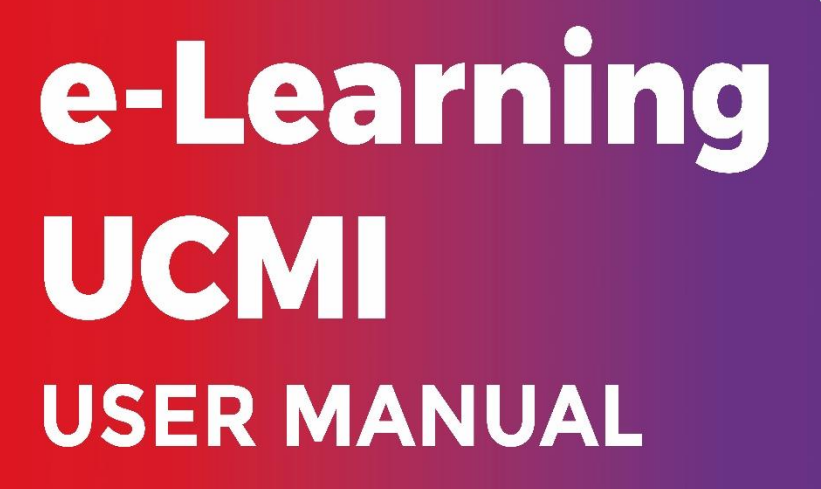

### **Table of Contents**

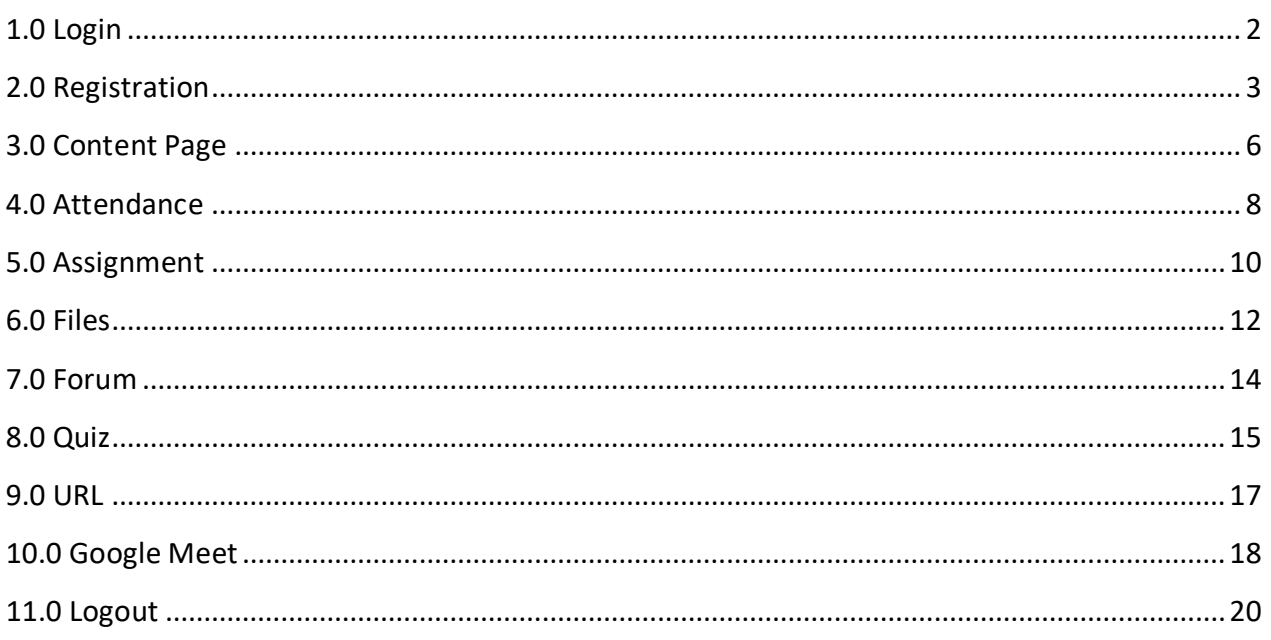

# <span id="page-2-0"></span>**1.0 Login**

- 1.1 Browse to https://gelam.ucmi.edu.my/.
- **1.2** Login to the account by clicking the google button.

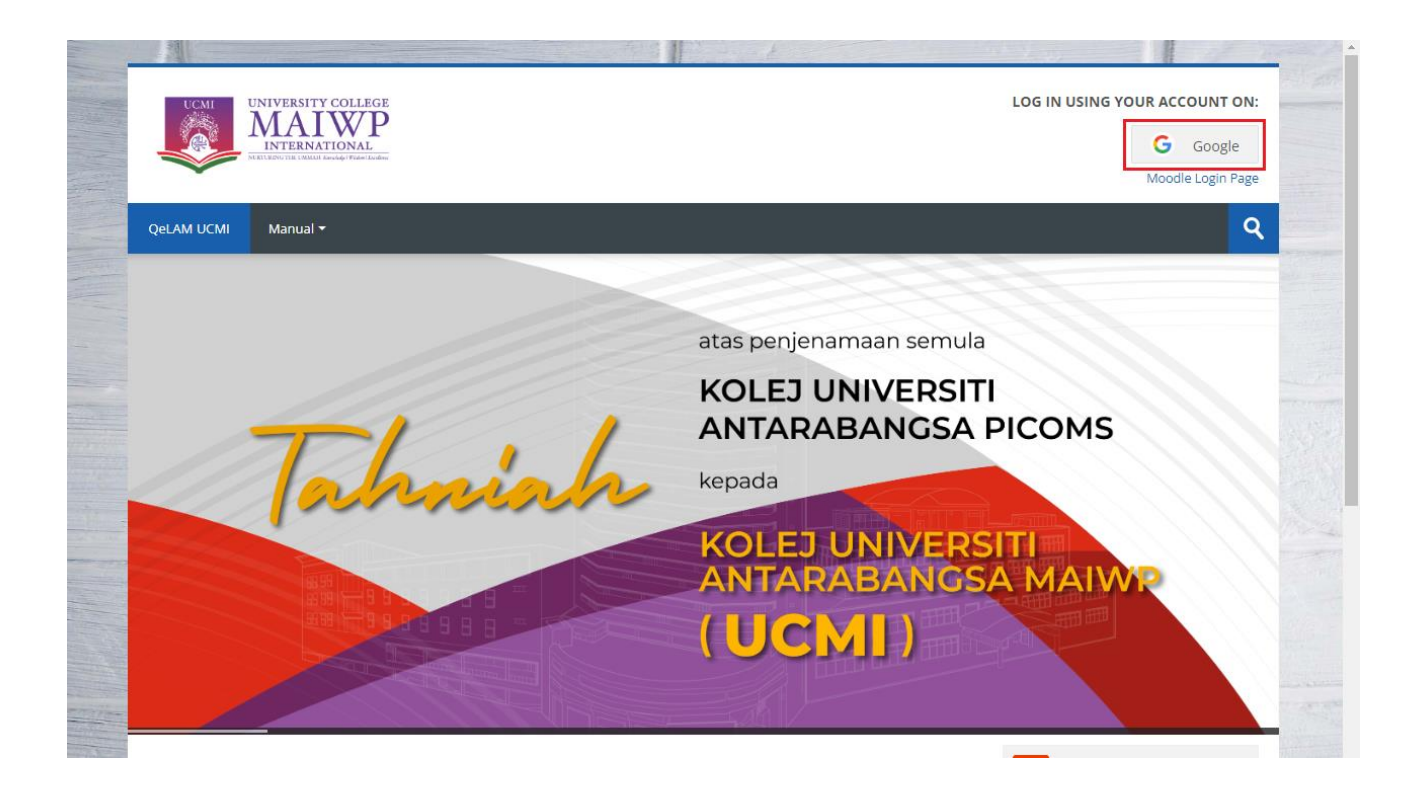

# <span id="page-3-0"></span>**2.0 Registration**

# **2.1** Fill up user UCMI email and click next

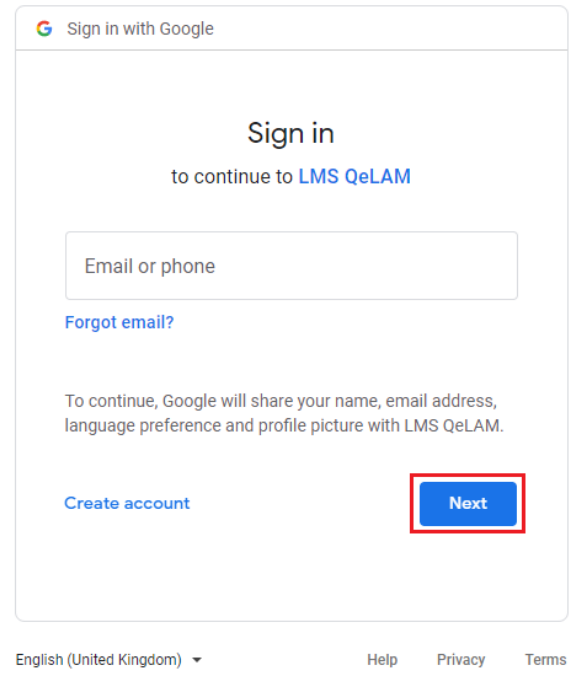

# **2.2** Fill up user password and click next

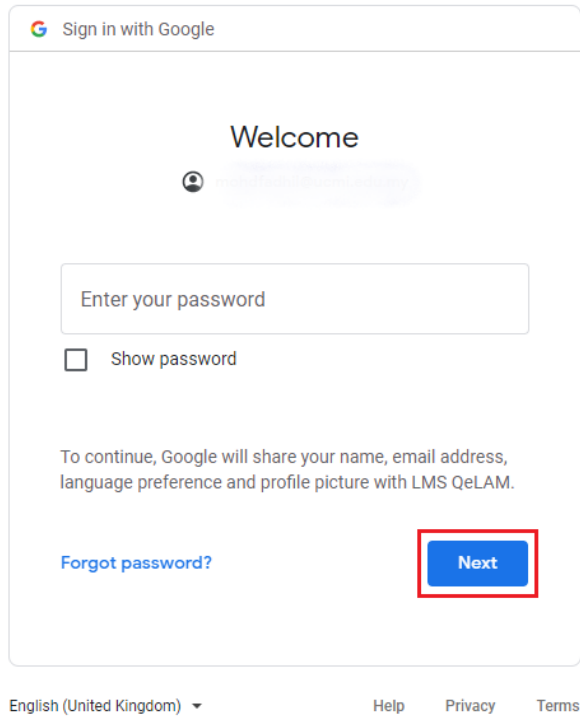

## **2.3** An email should have been sent to your email address. Click continue

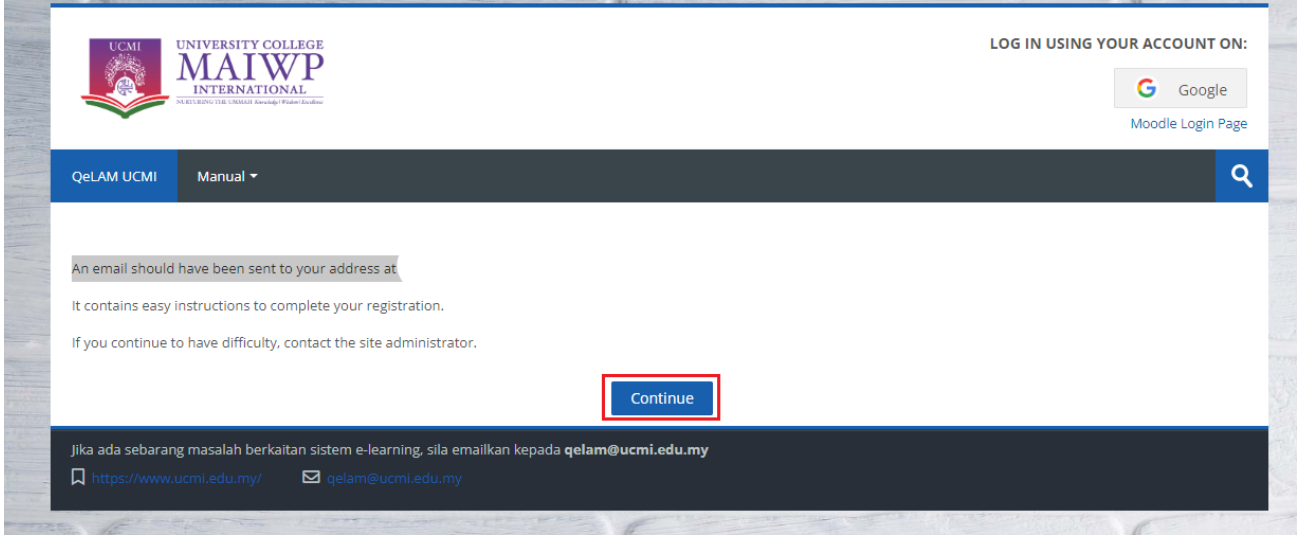

## 2.4 User will get email from *gelam@ucmi.edu.my*. click on confirmation link.

## \*\* Keep in mind if the email is not in the inbox it will be in spam box

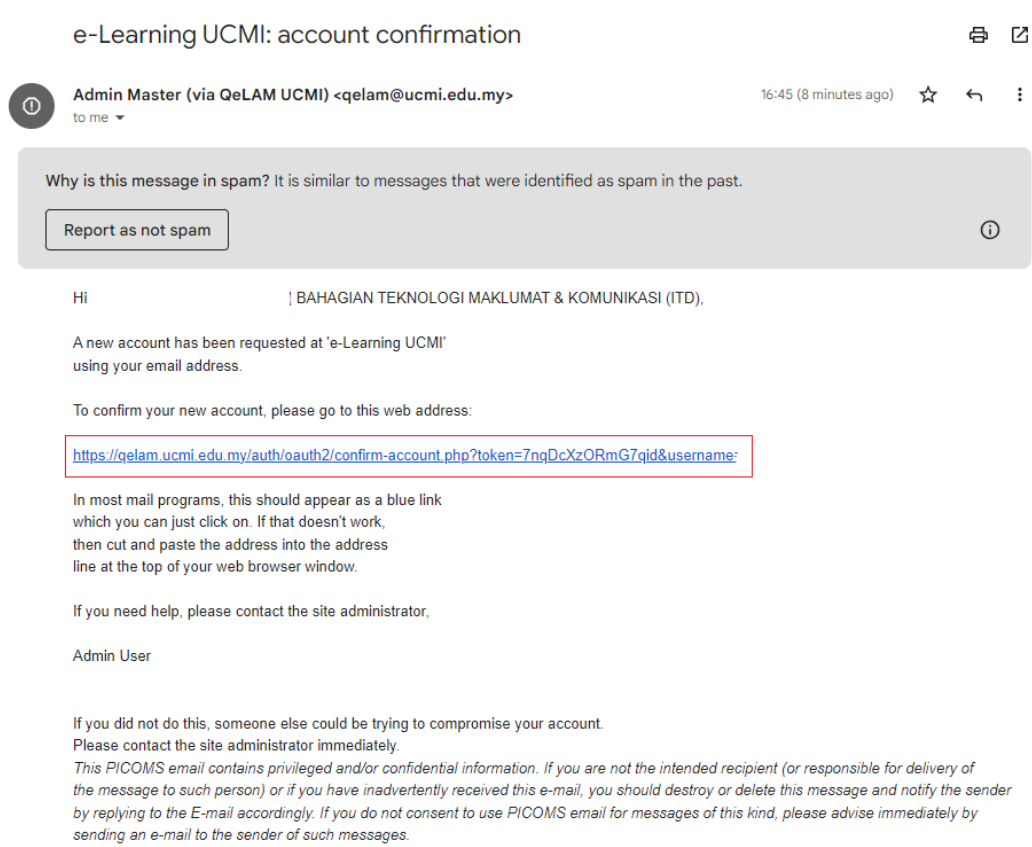

**2.5** You will redirect to landing page, where your registration has been confirmed. Click on courses

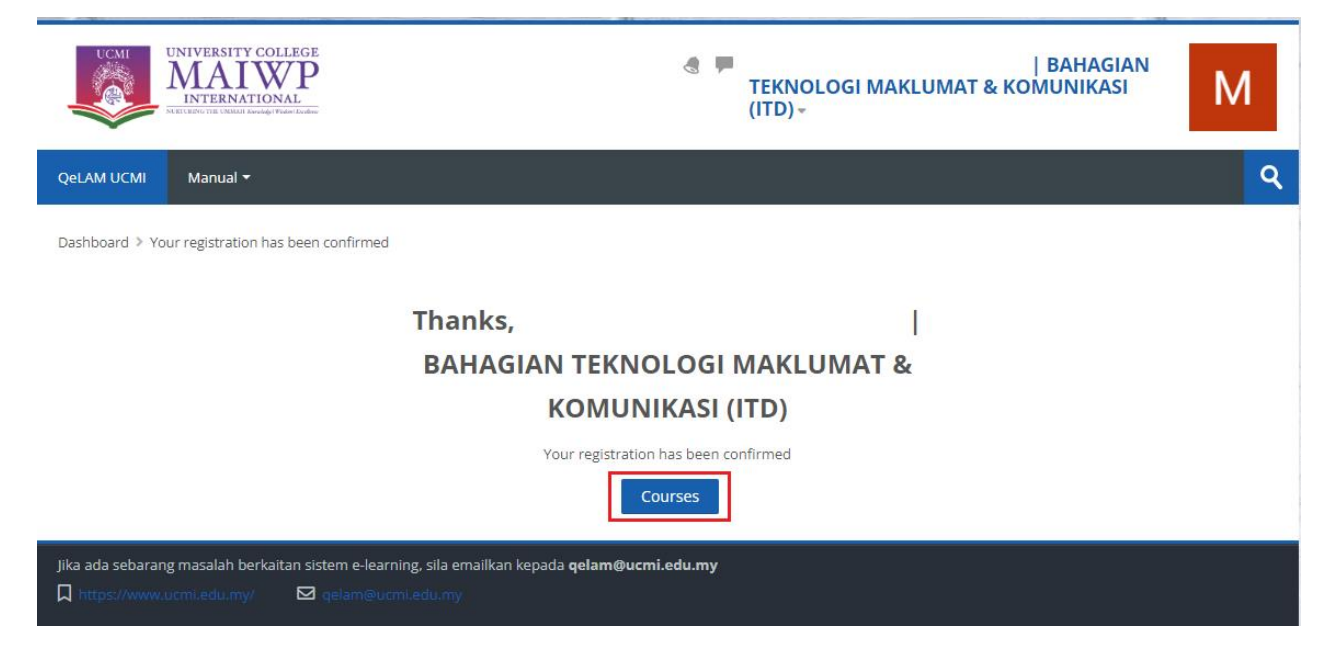

**2.6** In this page user can select their courses or can navigate to their dashboard

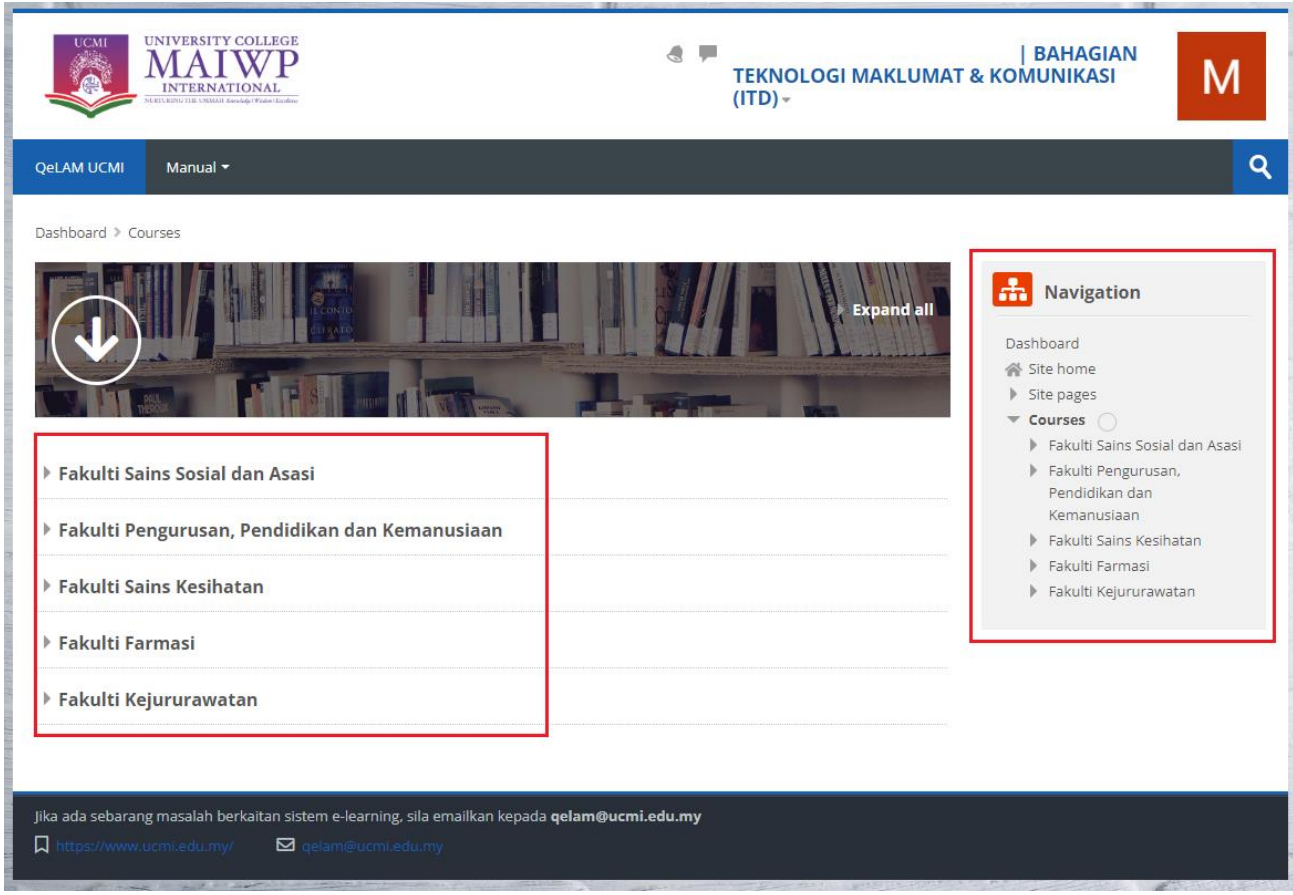

## <span id="page-6-0"></span>**3.0 Content Page**

**3.1** The following page will be displayed. Click on **Turn editing on** button to edit the content.

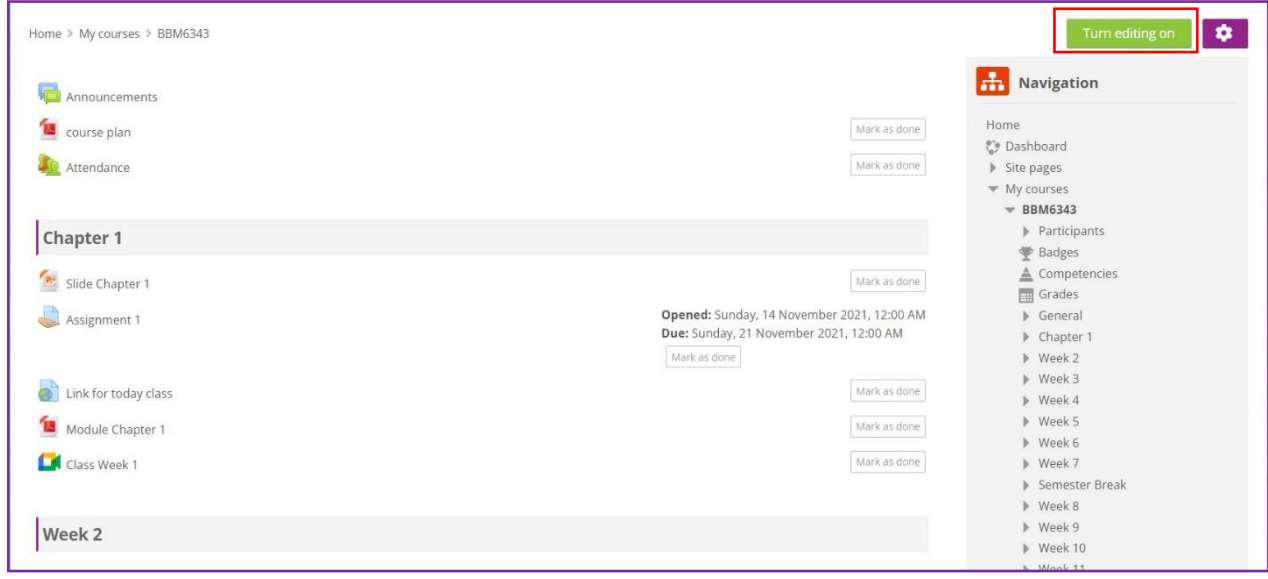

## **3.2** Then, the edit button will appear on the page.

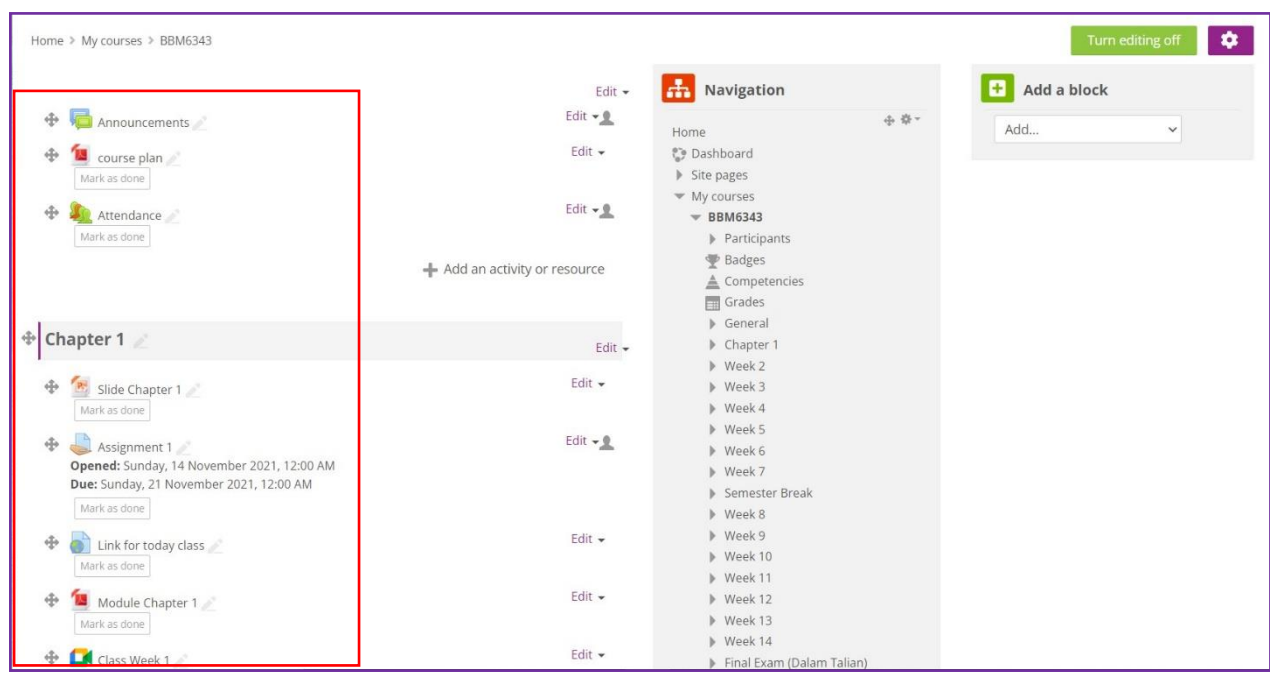

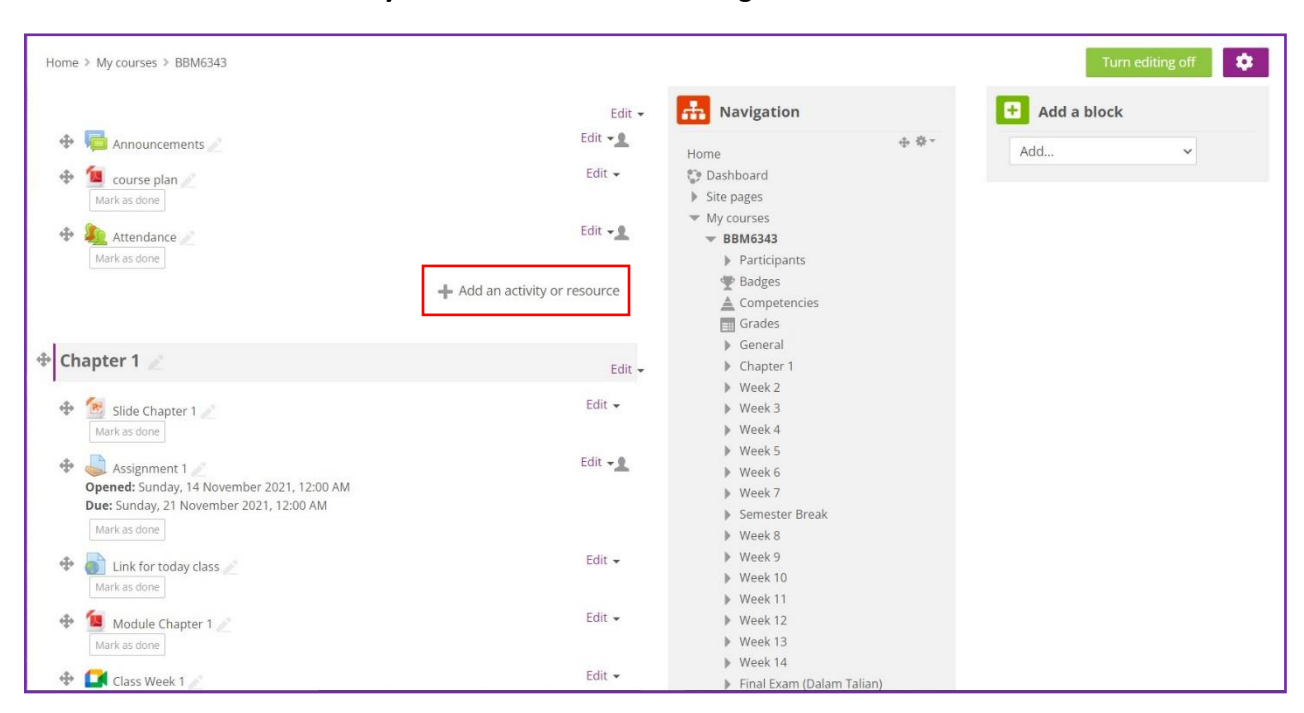

**3.3** Click on **+ Add an activity or resource** to start adding the activities or resource.

**3.4** Lecturer can select the activities to put in the course content.

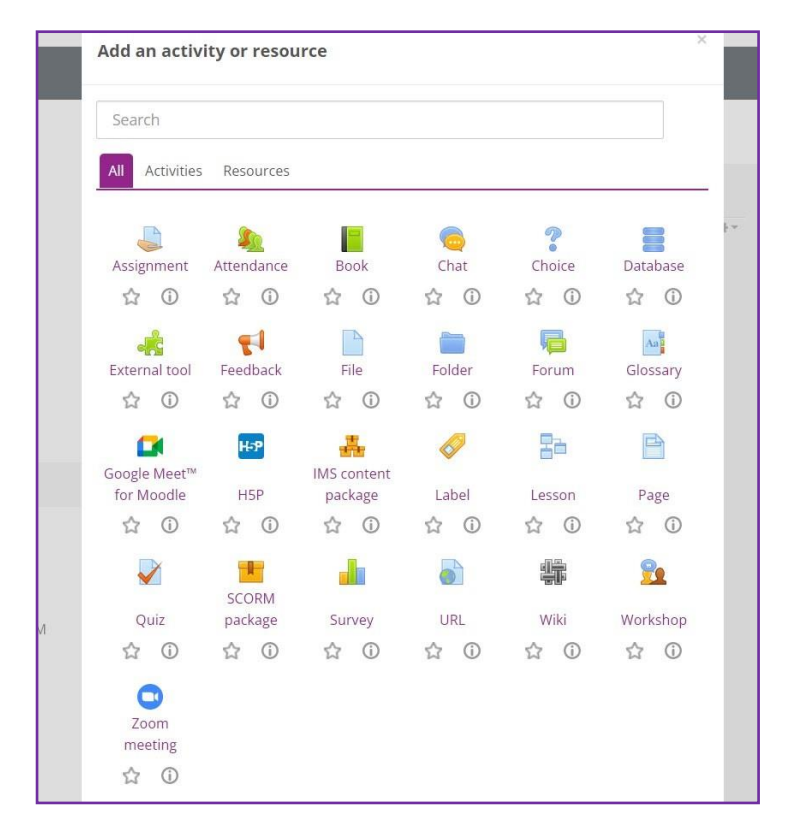

#### <span id="page-8-0"></span>**4.0 Attendance**

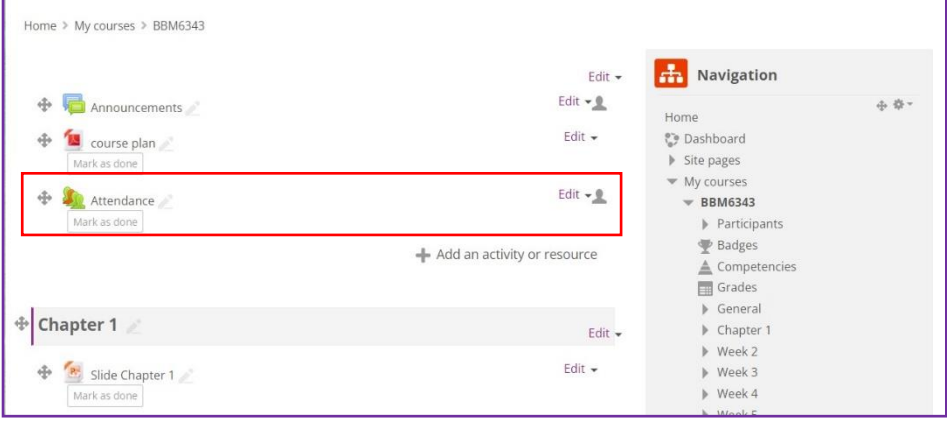

**4.1** Click on **Attendance** to create a new attendance record.

#### **4.2** Click on **Add session**.

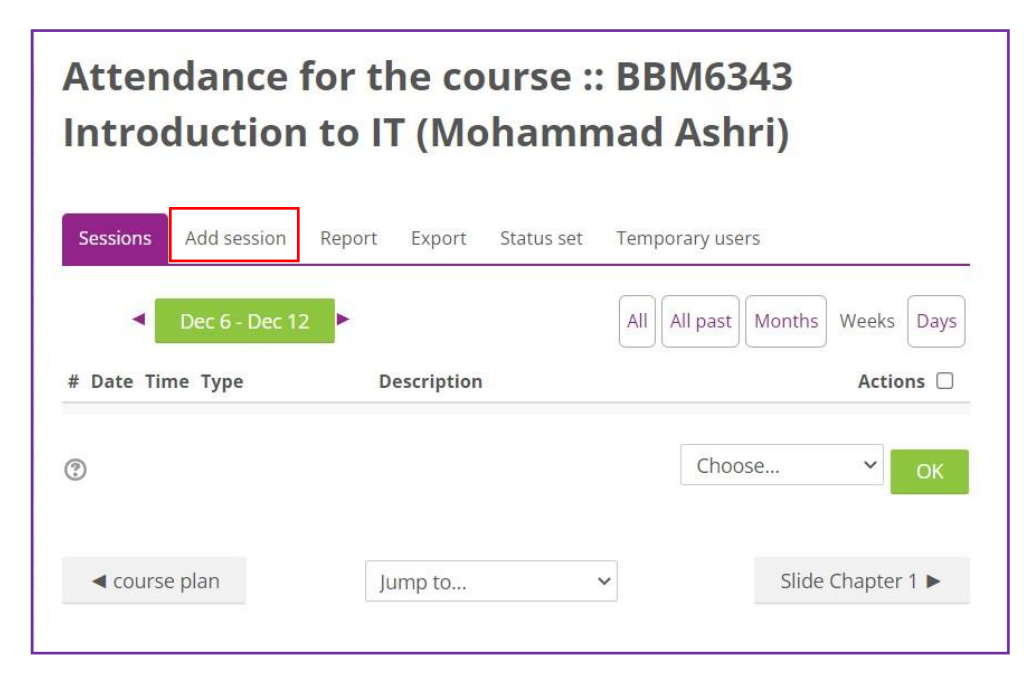

<span id="page-9-0"></span>**4.3** Lecturer can set **date** and **time** for their classes attendance record under **Add session**.

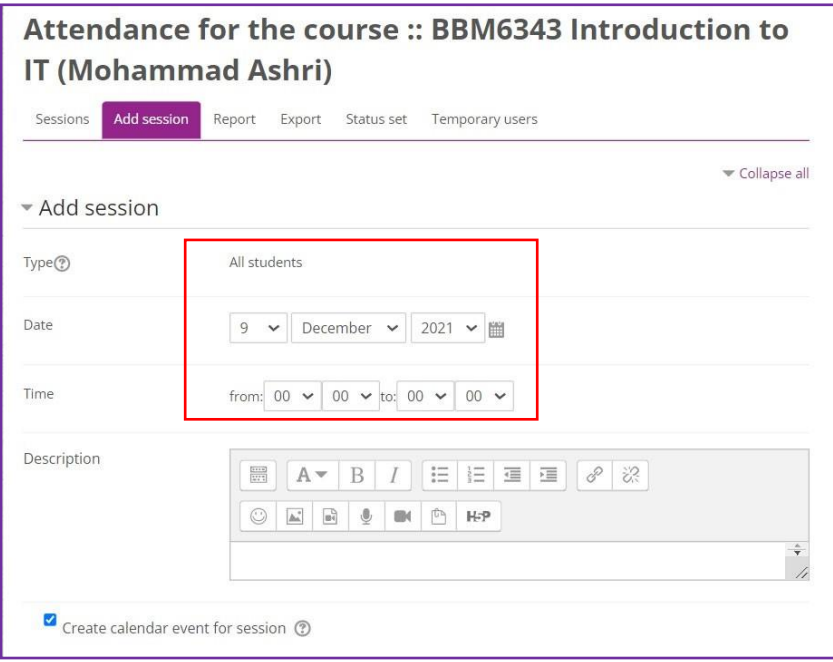

**4.4** To set **Multiple sessions**, lecturer can use this feature to set attendance for entire semester.

**4.5** Click **Add** button to save session.

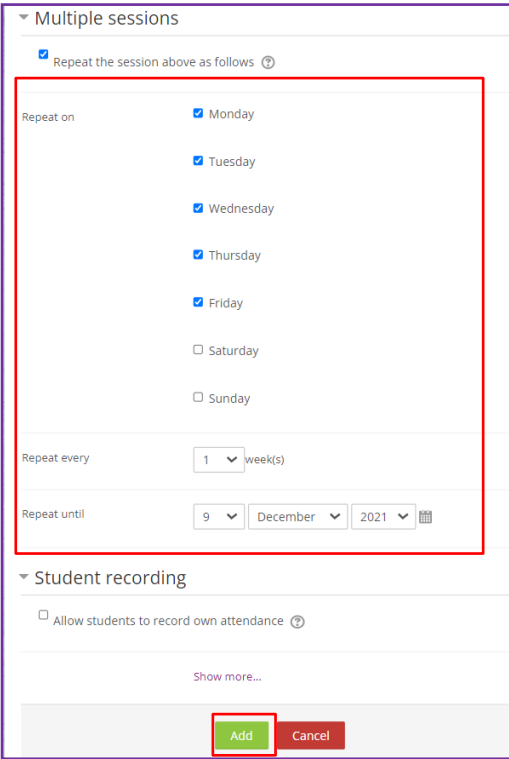

### **5.0 Assignment**

#### **5.1** Add **assignment name** and **description**.

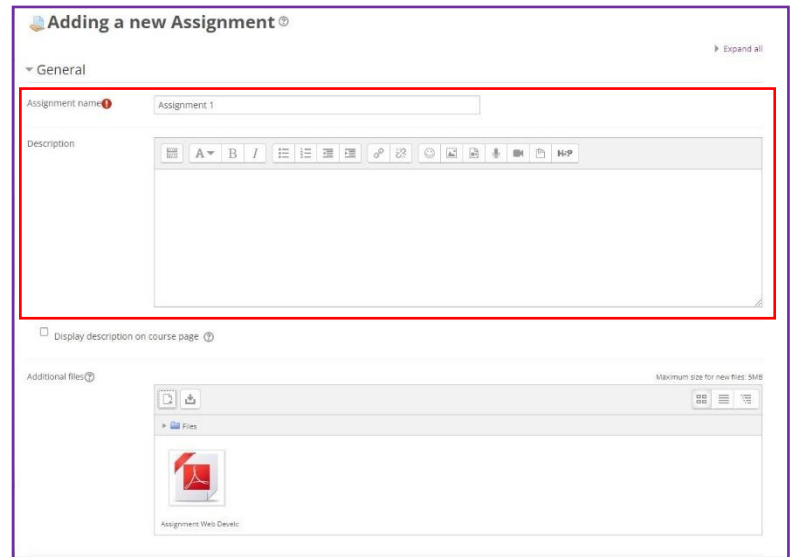

\*\*Keep in mind to add additional file as PDF format ONLY!

**5.2** The following features allow lecturer to set the assignment availability for student to access and the submission date.

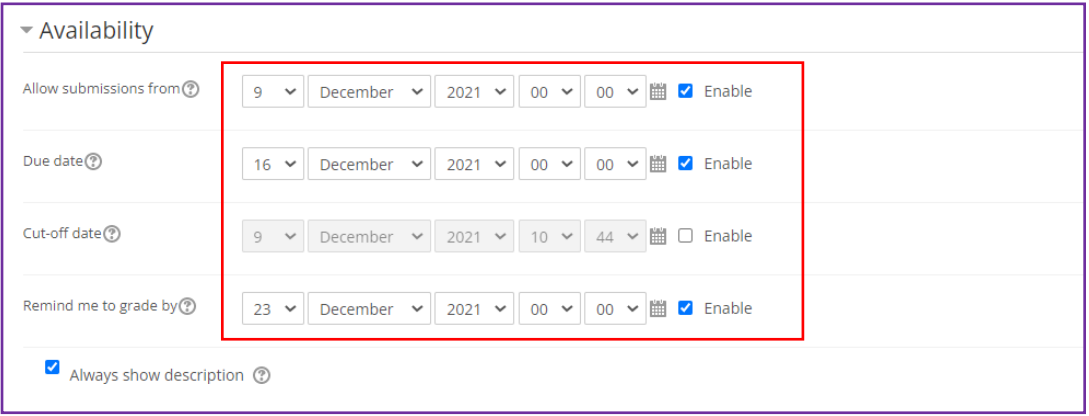

**5.3** Lecturer can choose either online text and file submissions as the submissions type.

**5.4** The feature allow lecture to set the maximum number of upload files and maximum submission size.

**5.5** Lecturer also can choose to set the type of file to be submit by clicking the choose button.

**5.6** Click on **Save and return to course** button.

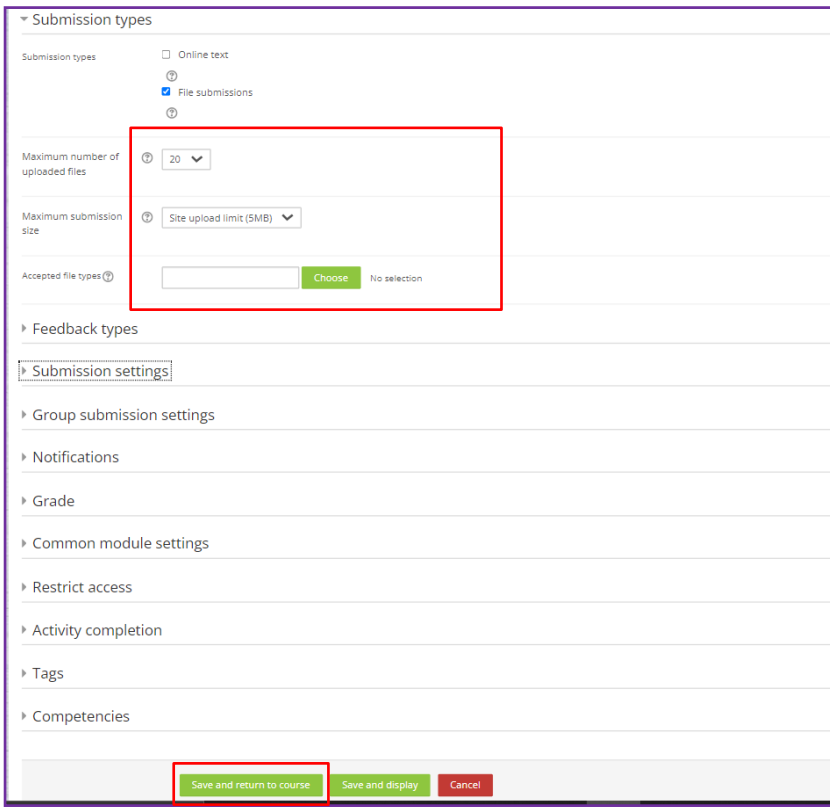

## <span id="page-12-0"></span>**6.0 Files**

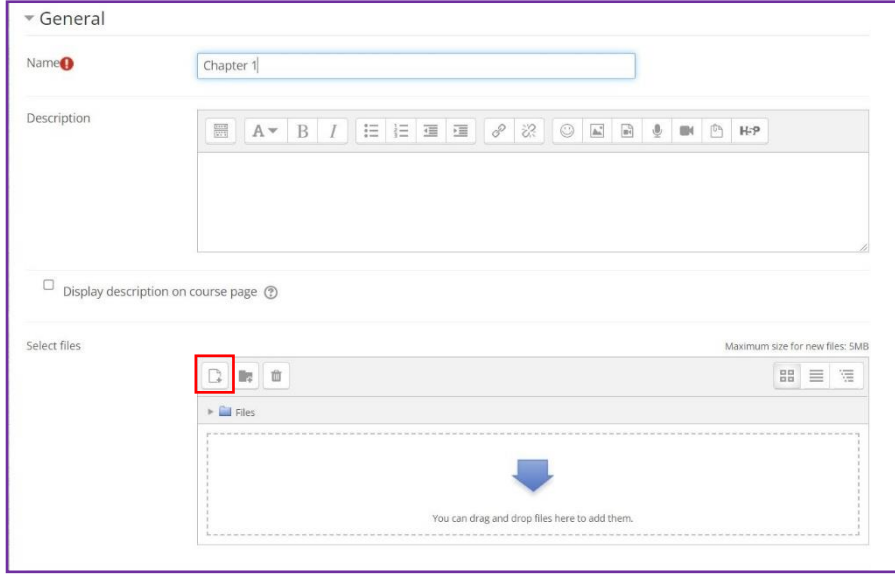

## **6.1** Add file by click on the document icon.

**6.2** Proceed to add the selected file by click **choose file** button. **Upload file** once its ready.

\*\*Keep in mind to add additional file as PDF format ONLY!

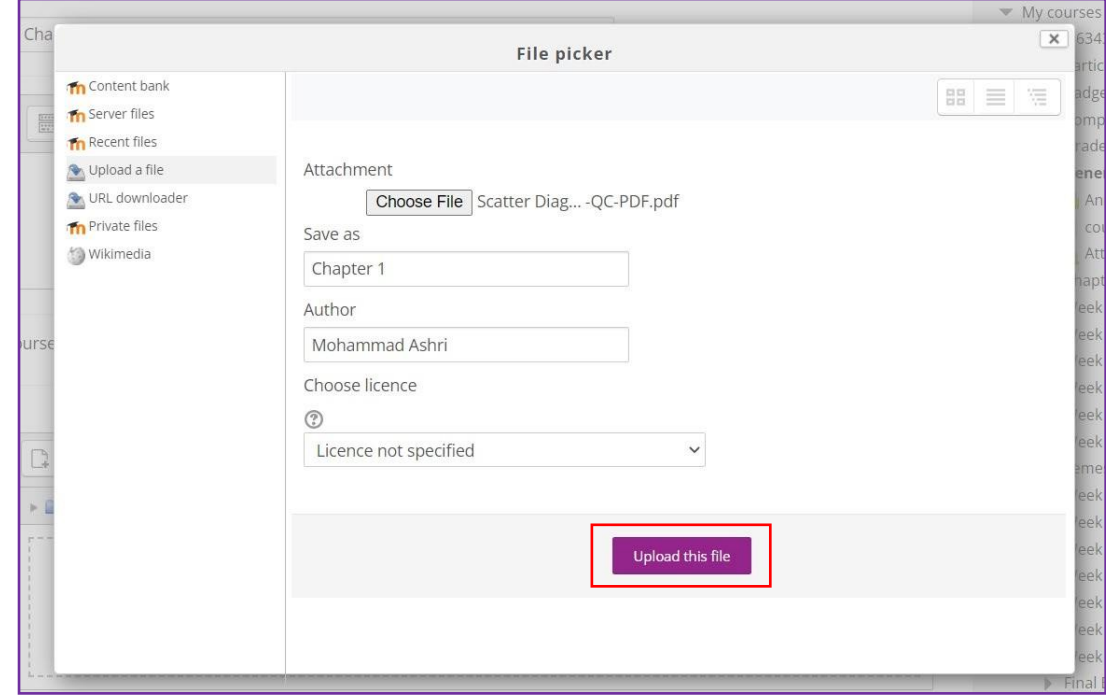

### **6.3** Click on **Save and return to course** button.

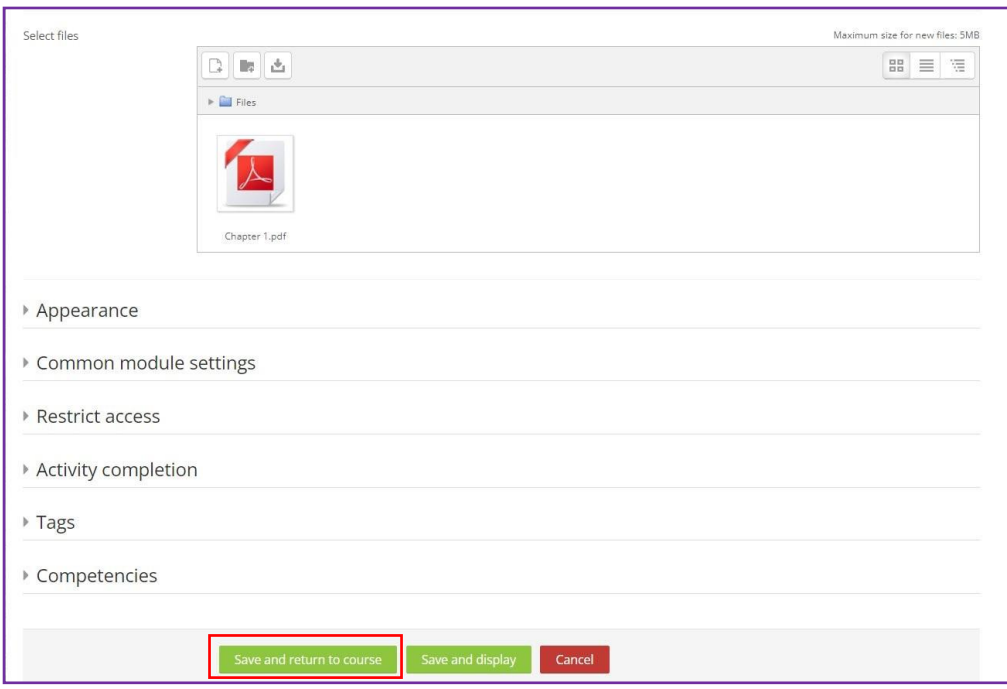

### <span id="page-14-0"></span>**7.0 Forum**

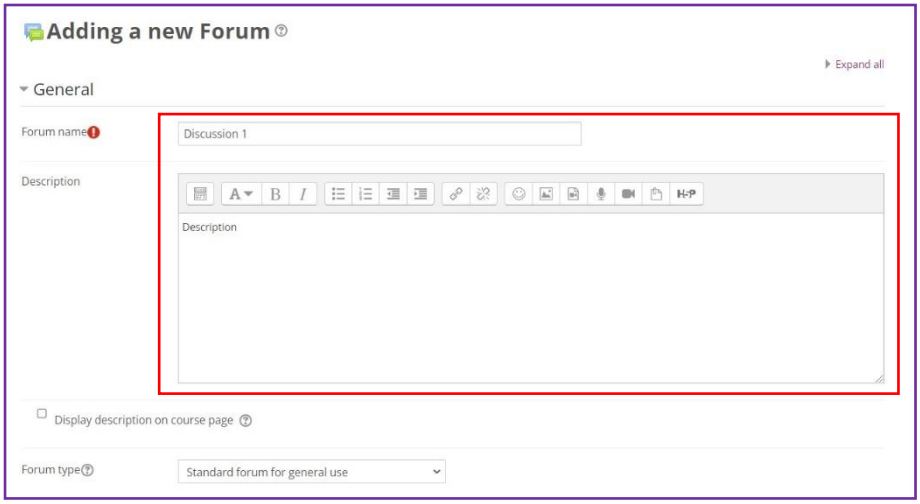

### **7.1** Add new forum by input forum name and description.

# **7.2** After the forum has been added the following item will be display on the course pages.

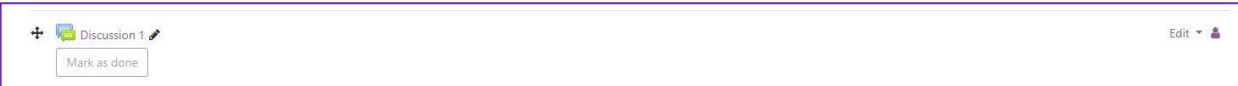

# <span id="page-15-0"></span>**8.0 Quiz**

**8.1** Lecturer can set timing to open and close the quiz, set the time limit and expired time.

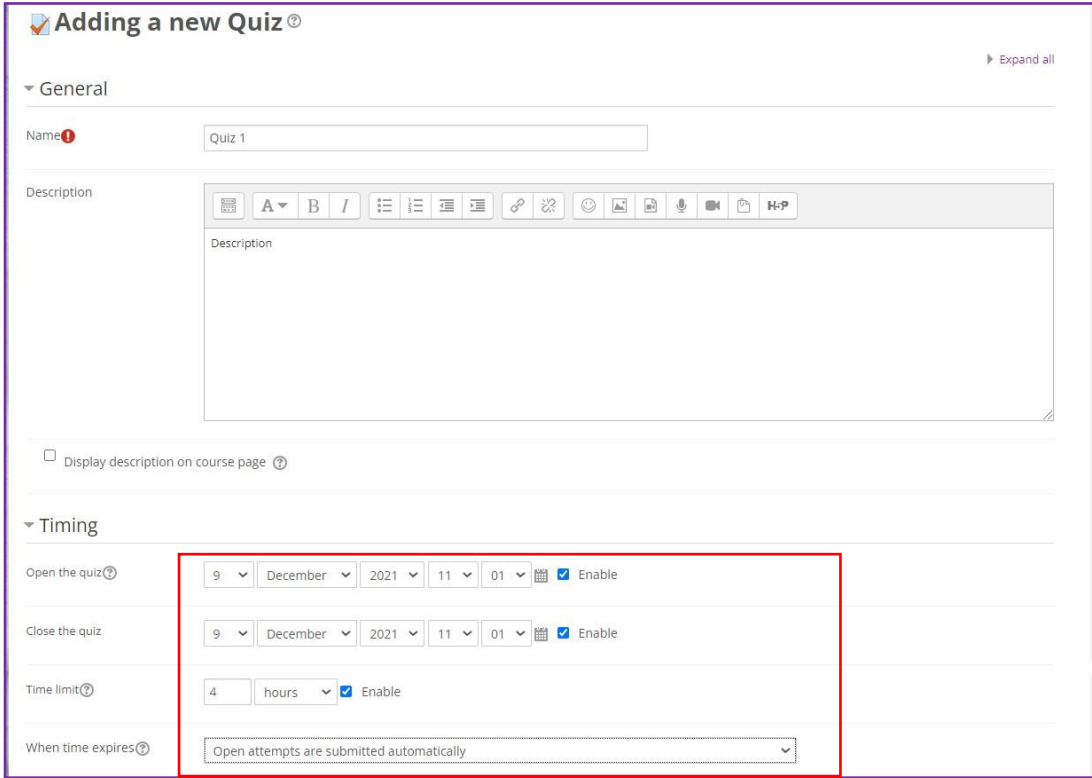

**8.2** Lecturer also can shuffle the question so that it can prevent student from cheating.

**8.3** Click on **Save and return to course** button.

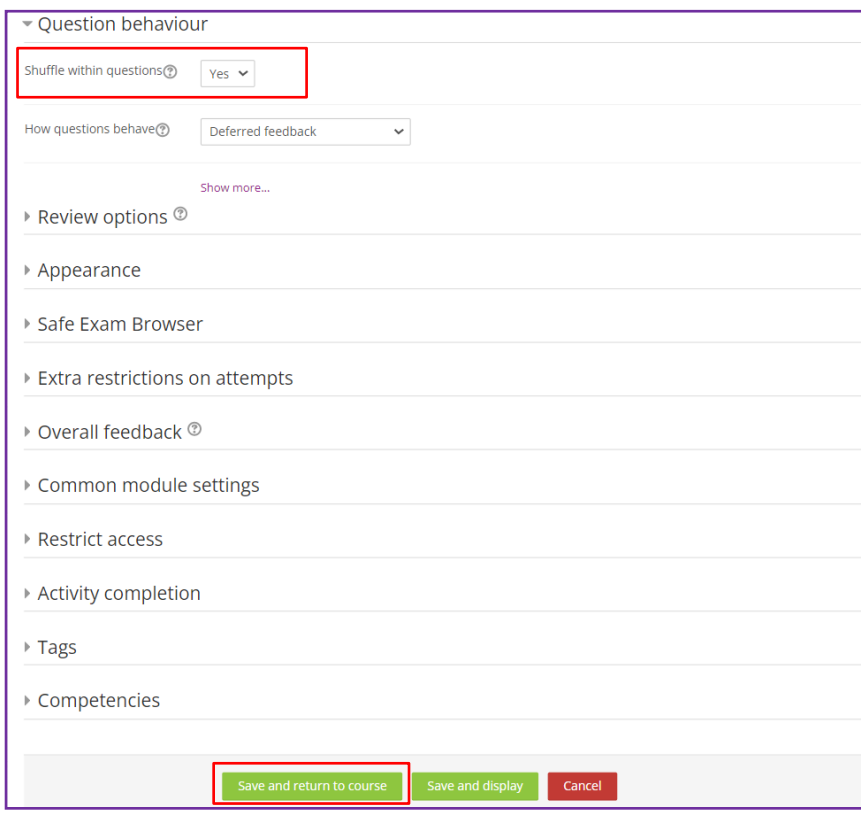

### <span id="page-17-0"></span>**9.0 URL**

## **9.1** Copy the link

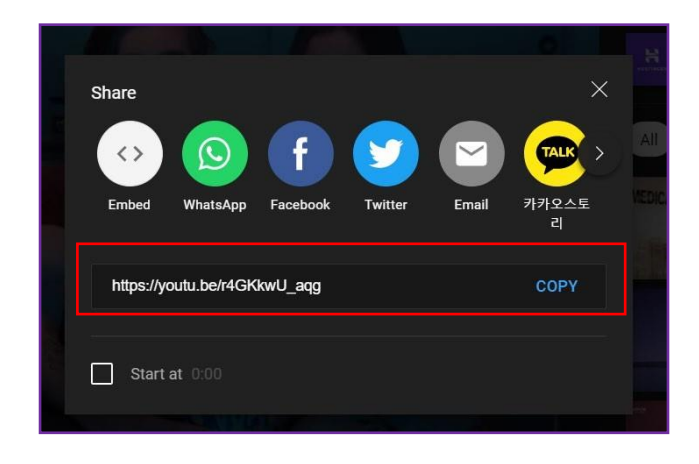

- **9.2** Add the link by inserting it to **External URL**.
- **9.3** Click on **Save and return to course** button.

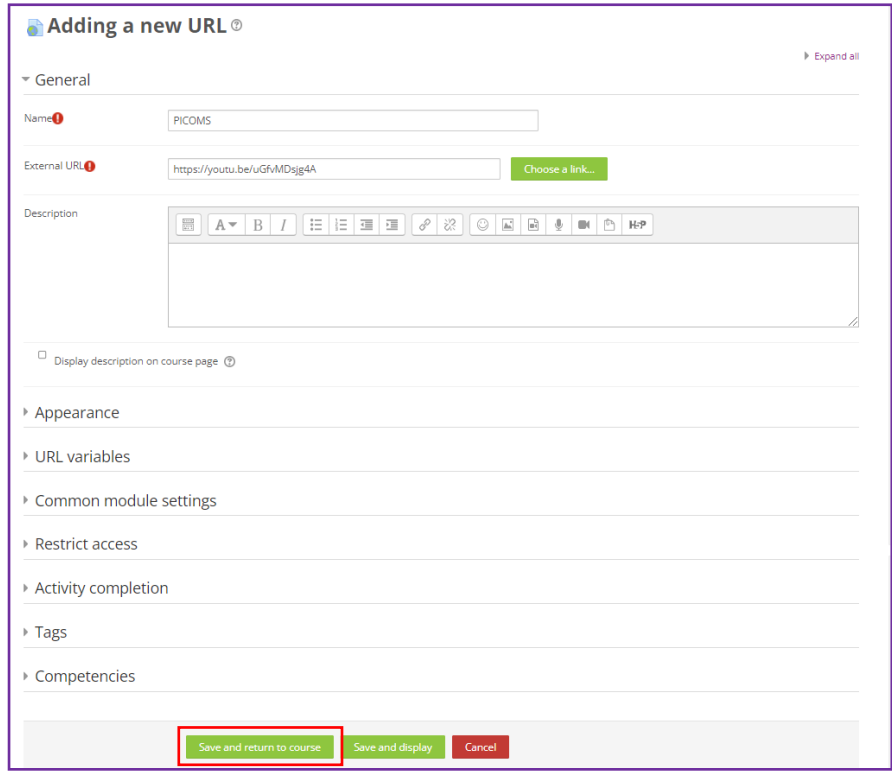

### <span id="page-18-0"></span>**10.0 Google Meet**

- Gmail  $\equiv$ Compose ۹  $45<sup>7</sup>$  $\Box$ Inbox Starred  $\star$  $\bullet$ Snoozed Sent  $\Rightarrow$  $\blacksquare$ Drafts More  $\checkmark$ Meet New meeting Join a meeting
- **10.1** Enter your email account, click on new meeting to start google meet.

**10.2** Click on info icon, and click **copy joining info**.

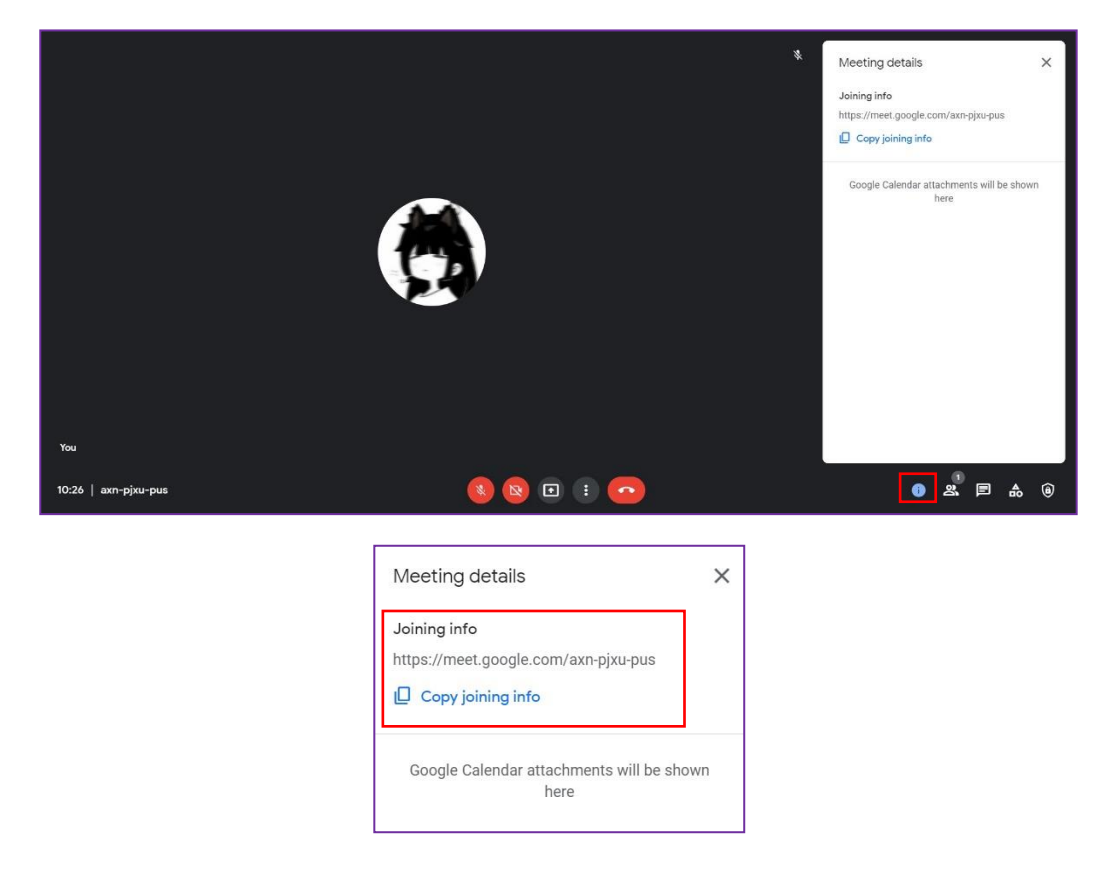

**10.3** Fill in the details and put your link under room URL and save return to course

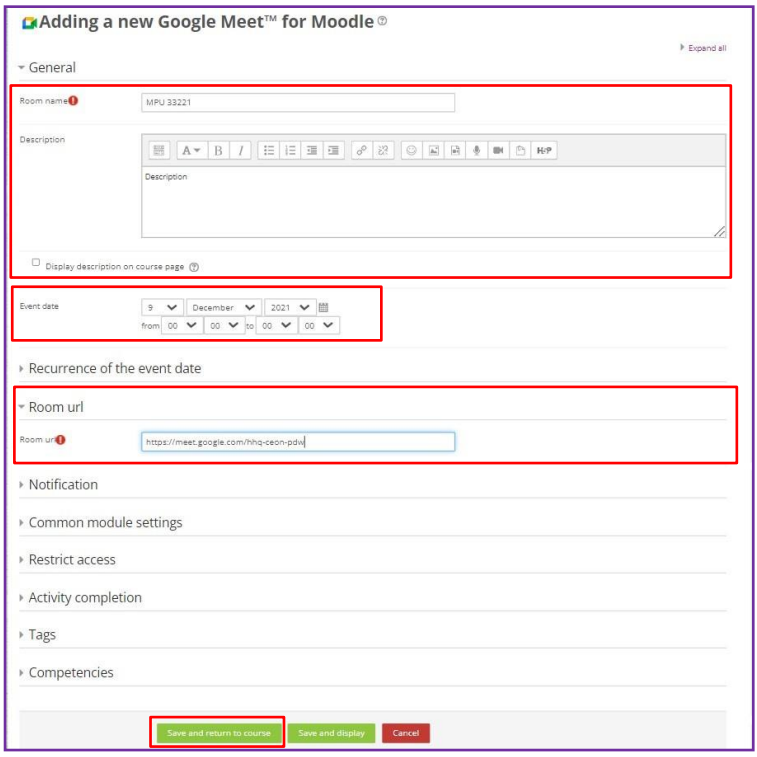

## <span id="page-20-0"></span>**11.0 Logout**

- Mohammad Ashri bin Abu Hassan | ITD-° Dashboard Profile Grades Q Messages 章 Preferences  $\rightarrow$  Log out Switch role to... **Resignir**
- 11.1 Click on logout menu to logout from the account.